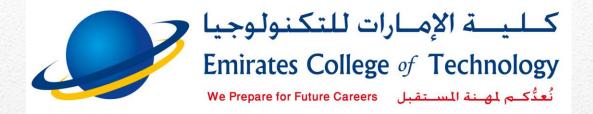

# Student Manual How to Use Moodle

How to use ECT e-mail to access the Learning Management System

You will learn through this guide how to add recovery mobile number to your e-mail and how to access your courses, download learning resources & submit assignments, projects, ... etc.

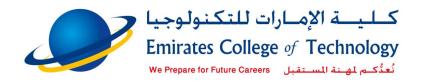

## **Table of Contents**

|    |       |                                                                                   | 0 |
|----|-------|-----------------------------------------------------------------------------------|---|
| St | udent | Manual How to Use Moodle                                                          | 0 |
|    |       |                                                                                   | 0 |
| 1  | Hov   | v to use your ECT e-mail                                                          | 3 |
|    | 1.1   | Enter the following web address in the web browser: https://www.office.com        | 3 |
|    | 1.2   | Click on Sign in                                                                  | 3 |
|    | 1.3   | Enter your email as you received from registration department                     | 3 |
|    | 1.4   | Choose account type / work or school account                                      | 3 |
|    | 1.5   | Enter your password: ect@12345                                                    | 4 |
|    | 1.6   | Recovery option page will appear for you                                          | 4 |
|    | 1.7   | Click on Next then choose phone setup                                             | 5 |
|    | 1.8   | Choose UAE +971 and then enter your mobile no.                                    | 5 |
|    | 1.9   | Click on you will receive SMS with verification code                              | 6 |
|    | 1.10  | Enter the verification code                                                       | 6 |
|    | 1.11  | Click on verify                                                                   | 6 |
|    | 1.12  | Click on                                                                          | 6 |
|    | 1.13  | The portal will show you all the services you can use                             | 7 |
|    | 1.14  | To change your password, click on the setting icon in the site upper right corner | 7 |
|    | 1.15  | Click on change password                                                          | 7 |
|    | 1.16  | Enter the current password in                                                     | 7 |
|    | 1.17  | Enter the new password in the following two fields                                | 7 |
|    | 1.18  | To open the new email, click on outlook icon                                      | 8 |
| 2  | Logi  | in to Moodle: lms.ectmoodle.ae                                                    | 9 |
|    | 3.1   | Open web browser and enter Ims.ectmoodle.ae in the address bar                    | 9 |

|   | 3.2 | The login page will open. Click on Students / Faculty Login | 9    |
|---|-----|-------------------------------------------------------------|------|
| 3 | Lea | rn more about e-learning system                             | . 10 |
| 4 | Acc | ess current registered courses                              | . 11 |
| 5 | Hid | e / Show navigation bar on the left side                    | . 12 |
| 6 | Vie | w registered courses in previous semesters                  | . 13 |
| 7 | Sub | mit Assignments, projects, etc                              | . 14 |
|   | 8.1 | Submit Turnitin assignment:                                 | . 15 |
| 8 | Log | out from Moodle & Gmail                                     | 17   |

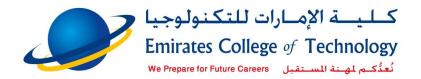

# 1 How to use your ECT e-mail

Your e-mail is the official communication channel with academic and administrative staff at Emirates College of Technology

### To start using your e-mail:

- 1.1 Enter the following web address in the web browser: <a href="https://www.office.com">https://www.office.com</a>
- 1.2 Click on Sign in Sign in
- 1.3 Enter your email as you received from registration department Then click on NEXT

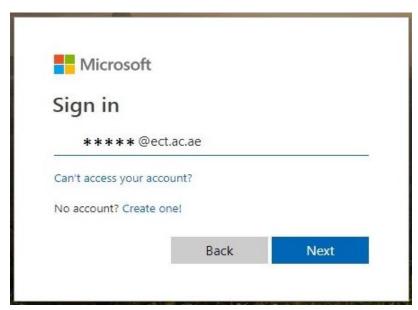

Figure 1

1.4 Choose account type / work or school account

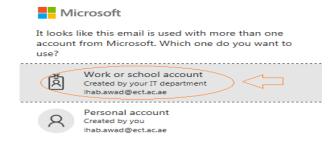

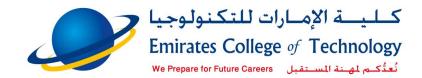

# 1.5 Enter your password: ect@12345 (If you login first time and you did not change it before)

Please note all character's small letters and no spaces

Thirakes College of Technology

\*\*\*\*\* @ect.ac.ae

Enter password

Password

Forgot my password

Sign in

### 1.6 Recovery option page will appear for you

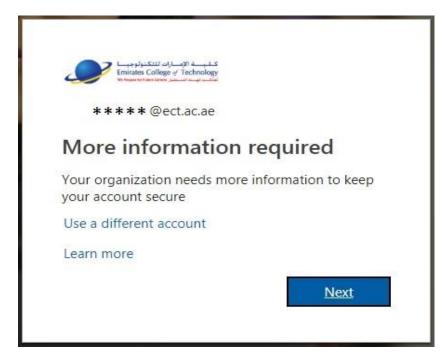

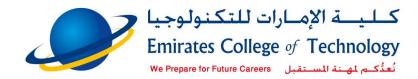

### 1.7 Click on Next then choose phone setup

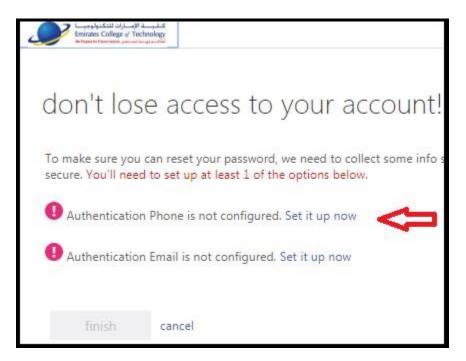

1.8 Choose UAE +971 and then enter your mobile no.

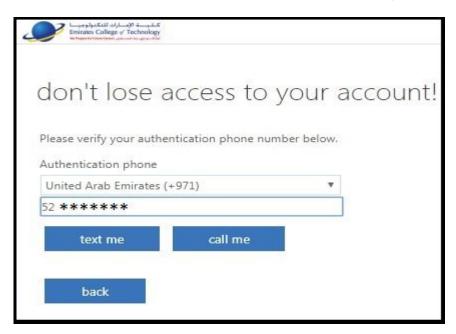

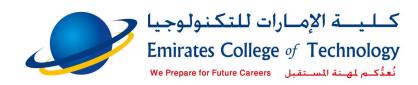

- 1.9 Click on you will receive SMS with verification code
- 1.10 Enter the verification code

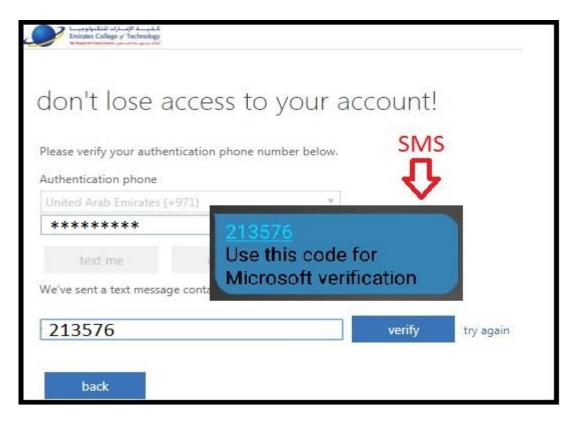

1.11 Click on verify
1.12 Click on finish

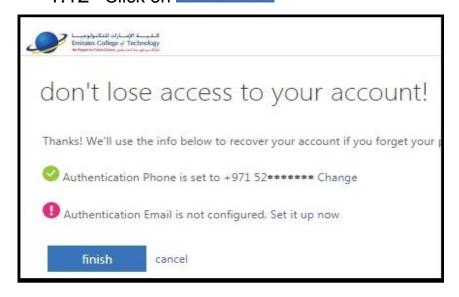

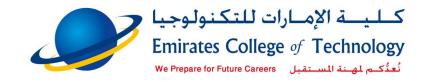

- 1.13 The portal will show you all the services you can use We advise you to change your password now
- 1.14 To change your password, click on the setting icon in the site upper right corner
- 1.15 Change your password

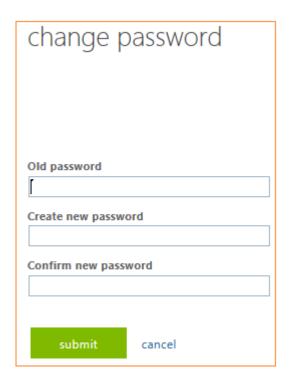

Enter the current password (in old password field)

|   | Old password |  |  |
|---|--------------|--|--|
|   |              |  |  |
| ı |              |  |  |

Enter the new password in the following two fields

| Create new password |              |  |
|---------------------|--------------|--|
|                     |              |  |
| Confirm             | new password |  |
|                     |              |  |
|                     |              |  |

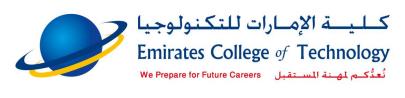

Then click on

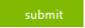

Close the page and return to Office 365 page

1.16 To open the new email, click on outlook icon

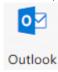

### How to login to Moodle form Office 365

You can open Moodle form Office 365 directly as the following

1-In the upper left corner click on

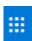

2-In the bottom of the page click on All apps

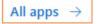

3-Click on LMS

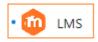

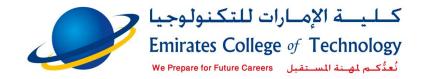

# 2 Login to Moodle: lms.ectmoodle.ae

Your e-mail now ready to use and you can access the LMS "Learning Management System"

- 3.1 Open web browser and enter **Ims.ectmoodle.ae** in the address bar ← → × ① https://lms.ectmoodle.ae
- 3.2 The login page will open. Click on f Students / Faculty Login

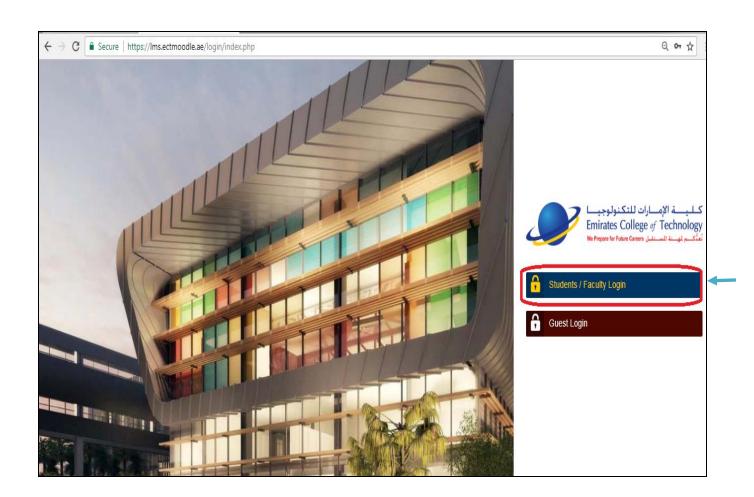

If you are already logged in your email, Moodle will open directly without requesting user name & password

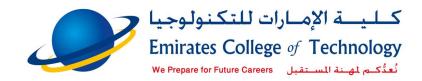

# 3 Learn more about e-learning system

- Dashboard is the home page in LMS (learning management system)
- Access current registered courses
- View registered courses in previous semesters
- Download academic calendar, student handbook
- Send messages to your instructors
- Update your profile / change the language

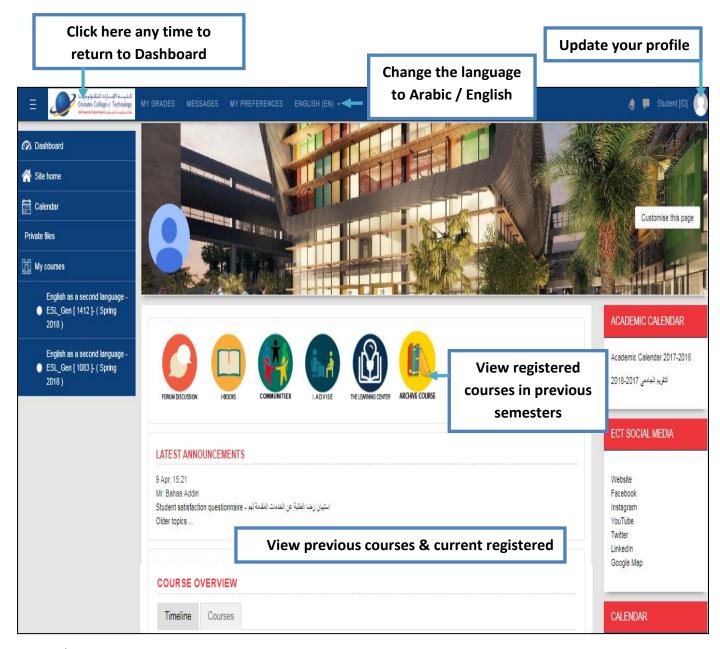

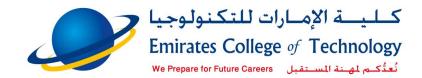

## 4 Access current registered courses

You can access any course under course overview by click on the course, and you will find all learning resources and activities related the course.

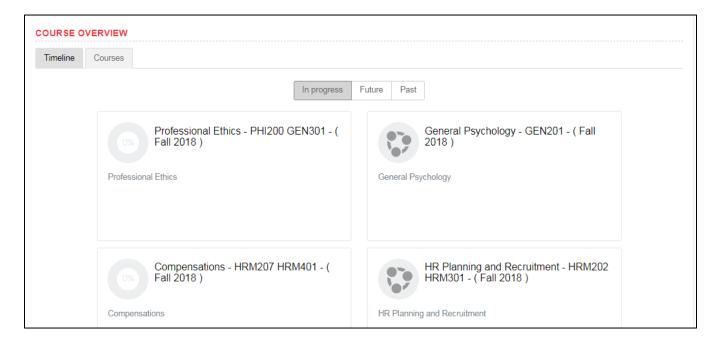

You still have access to previous courses, just click on past and view all previous semesters

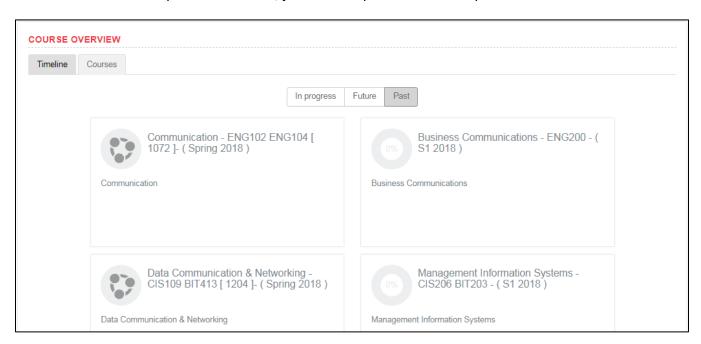

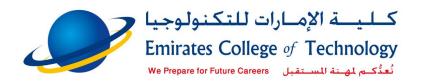

The course divided to weeks, navigate to any week and click on the file to download it.

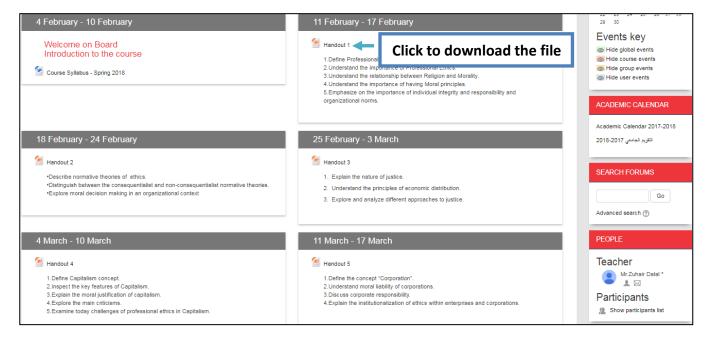

# 5 Hide / Show navigation bar on the left side

Click on this icon = to hide/show navigation bar on the left side

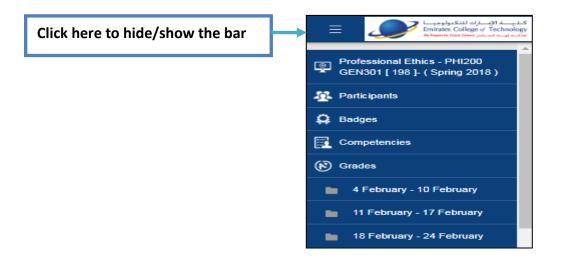

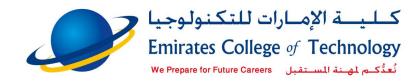

# 6 View registered courses in previous semesters

After finish the semester all active courses will be archive and all users can view/download the learning resources but they cannot edit or submit files.

To view registered courses in previous semesters click on

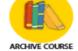

Courses will appear sorted by semesters as in figure 17

| Course search                                                               |  |  |
|-----------------------------------------------------------------------------|--|--|
| Search                                                                      |  |  |
| ▼ Spring 2017                                                               |  |  |
| \$\text{\$\scale}\$ Islamic Culture - ISC100 GEN102 [ 16 ]- ( Spring 2017 ) |  |  |
| \$\text{\$\sigma}\$ Study Skills - SSR101 ENG103 [ 1292 ]- ( Spring 2017 )  |  |  |
| Penglish I - ENG100 [ 1249 ]- ( Spring 2017 )                               |  |  |
| ▼ Summer1 - 2017                                                            |  |  |
| Penglish I - ENG100 [ 1072 ]- ( S1 2017 )                                   |  |  |
| ▼ Fall 2017                                                                 |  |  |
| \$\text{\$\star}\ \ \ \ \ \ \ \ \ \ \ \ \ \ \ \ \ \ \                       |  |  |
| Communication - ENG102 ENG104 [ 1292 ]- ( Fall 2017 )                       |  |  |
| ▼ Summer1 - 2017                                                            |  |  |
| 👣 Information Technology Skills I - CIS101 BIT100 [ 171 ]- ( S1 2017 )      |  |  |

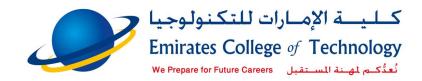

## 7 Submit Assignments, projects, etc.

There are many types of activities in LMS (Learning Management System).

You should submit your file through **Turnitin** system **(it's required in most courses)** 

And in some courses you should submit your file through moodle assignment

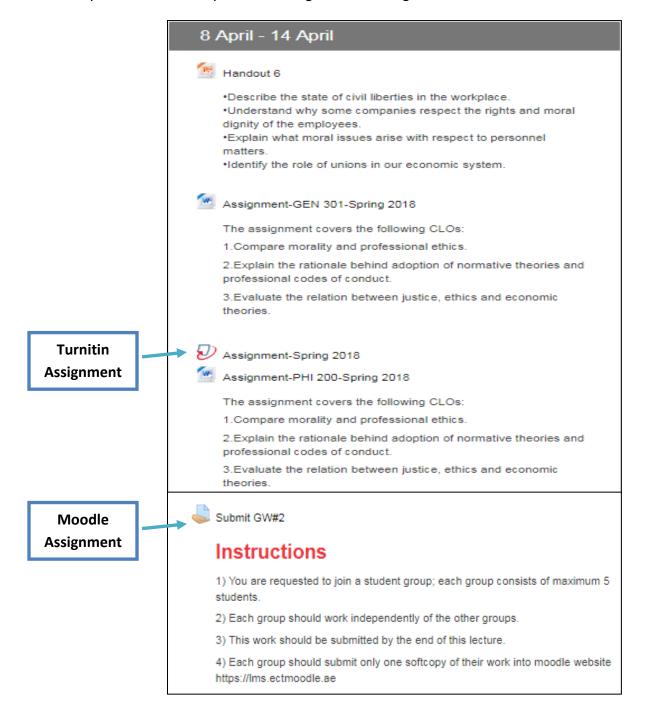

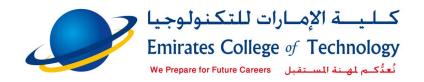

### 8.1 Submit Turnitin assignment:

- Click on the assignment icon
- Then click on My Submissions
- Enter title for your submission
- Add your file (browse from your computer or use drag & drop)
- Check the box to accept the terms

(By checking this box, I confirm that this submission is my own work and I accept all responsibility for any copyright infringement that may occur as a result of this submission.)

Click on Add submission

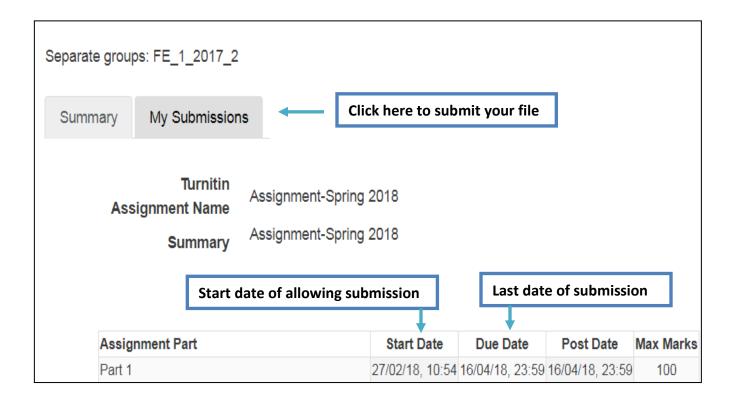

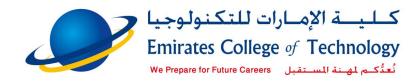

### Submit Turnitin assignment:

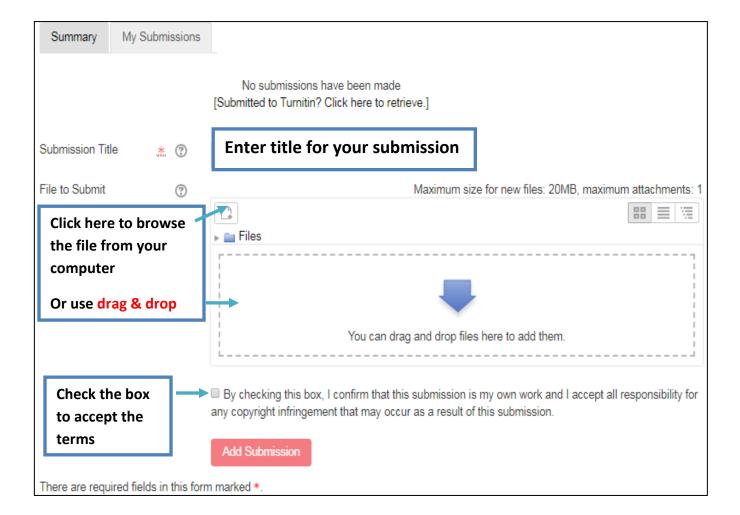

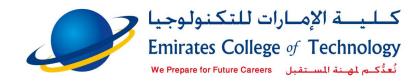

### 8 Logout from Moodle & your email

Moodle & ECT email integrated by SSO (Single Sign On), so to logout from moodle you must sign out from Gmail

Note: logging out from moodle is not enough. You must sign out from email to prevent any user from accessing your email & Moodle account.

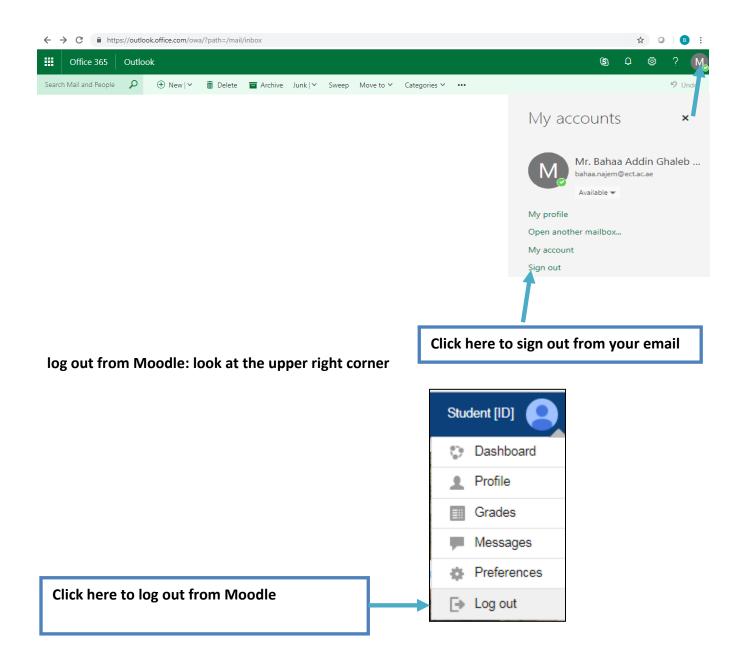